# Computer Setup Options: New Hire Windows Setup

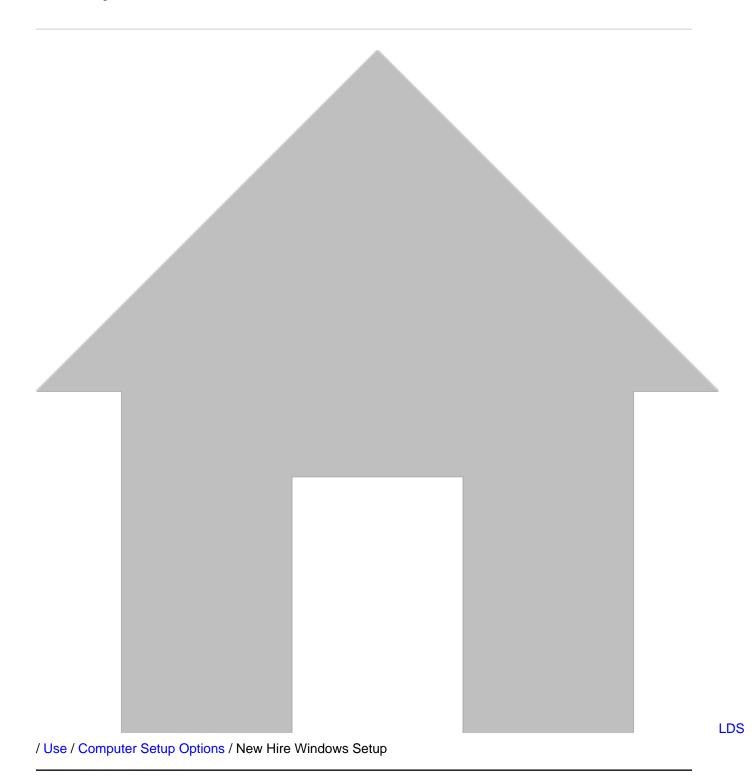

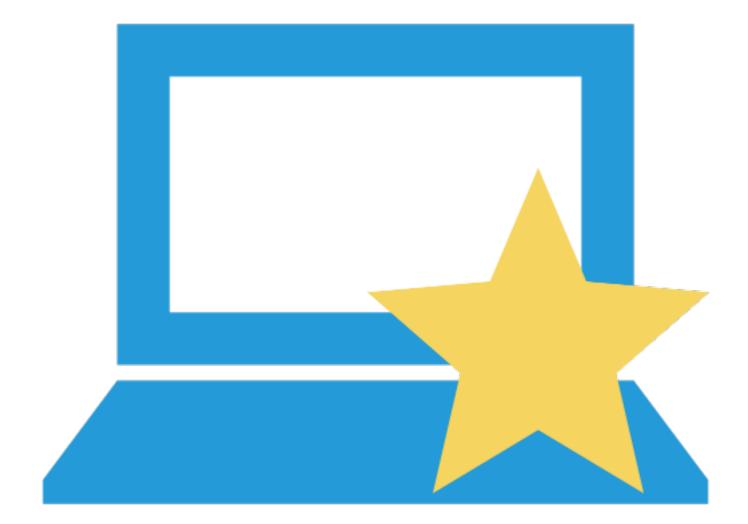

- Chat with support ٠
- Open a support case Call support

### **New Hire Windows Setup**

Follow the instructions below to complete the New Hire setup process.

Computer Setup Options: New Hire Windows Setup

Step 1 Windows Installation Step 2 PC Setup Assistant on page 18 Step 3 Useful Bookmarks on page 22 Step 4 Missing Anything on page 32

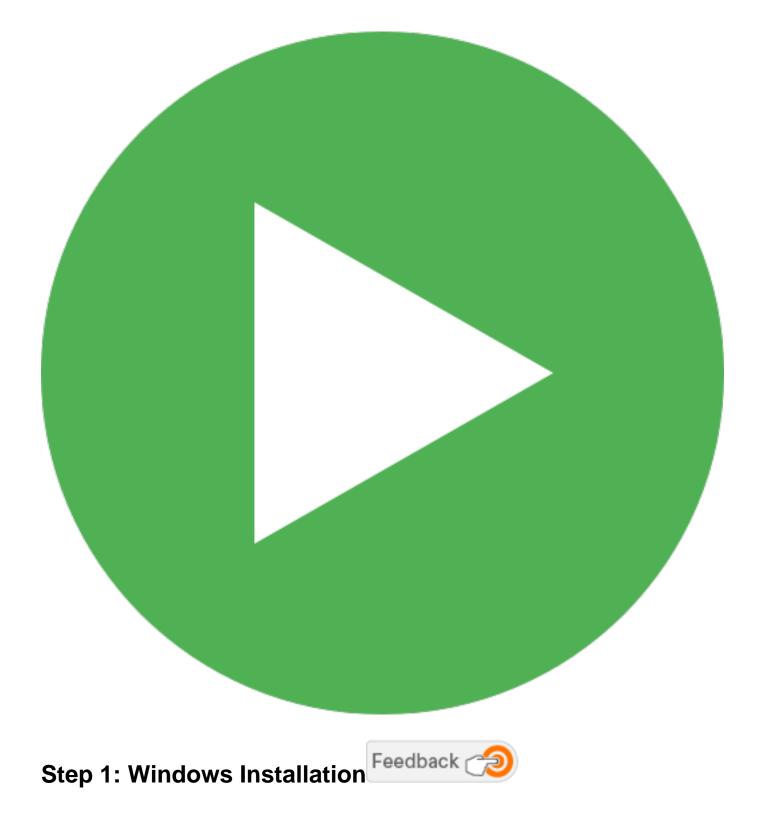

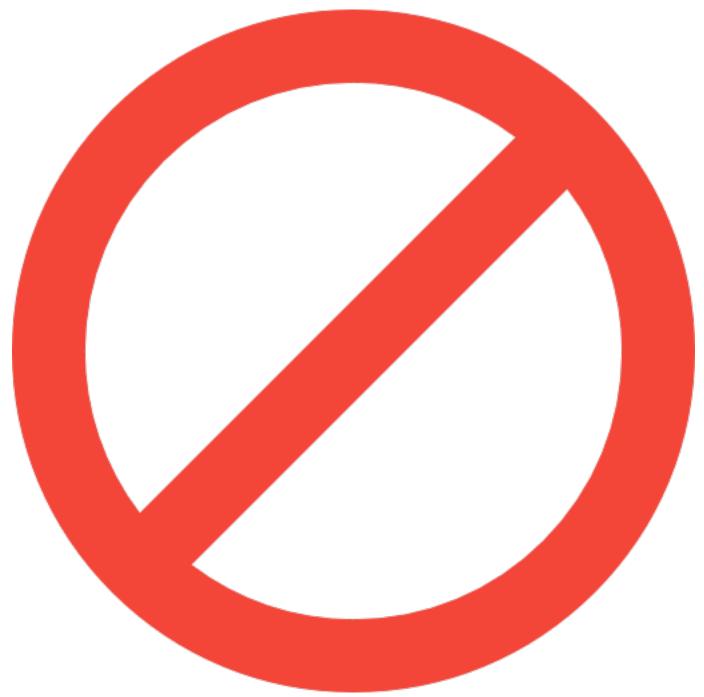

• Do not power on your new computer until prompted.

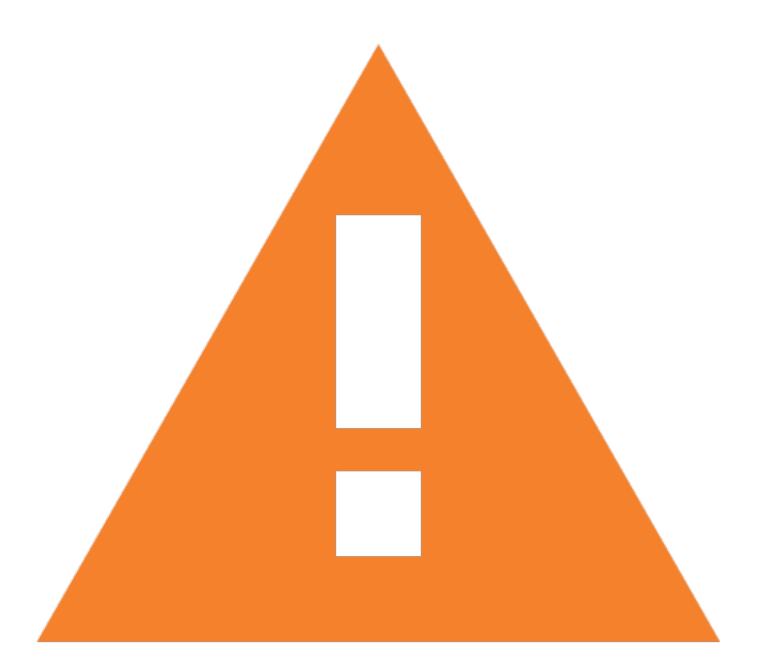

- The following are required for a successful Windows installation:
- Network connectivity keep your computer connected to the Cisco network via a direct, physical • and hard-wired connection with an Ethernet cable (provided with your new computer) throughout the entire process. WiFi is not sufficient.
- **Power connectivity** keep your computer connected to the power by plugging it directly into the • power source throughout the entire process. Do not use a docking station or port replicator.
- New Hire Temporary Password if you are a new hire with a temporary password you will need • to reset your password before continuing. As a temporary measure, please borrow a colleague's computer connected to the Cisco network, go to pwreset.cisco.com and follow the instructions to reset your password. DISREGARD-This has been completed for you. The password emailed to

you should work to log in to your laptop.

• **PDF instructions** - view and print Step 1: Windows Installation as a PDF to follow offline.

**1.** Connect your computer to the Cisco network using an Ethernet cable (provided with your new computer), via an active network port. If you have an X1 Carbon, use the supplied Ethernet dongle. An active connection is indicated by flash LED lights on the computer's Ethernet port.

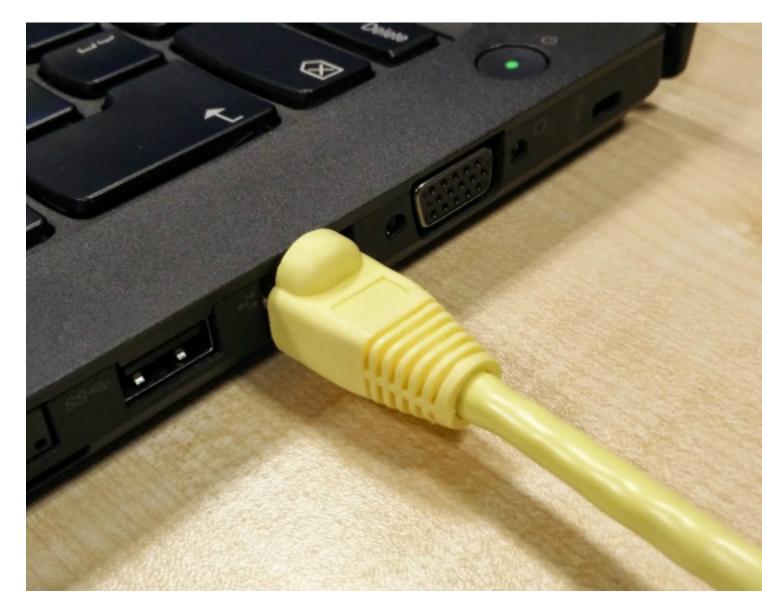

**2.** Connect your computer to the power via the supplied power adapter. Do not use a docking station or port replicator.

**3.** Turn on your computer. This first boot may take up to 5 minutes before the Windows Installation Loader dialog is displayed.

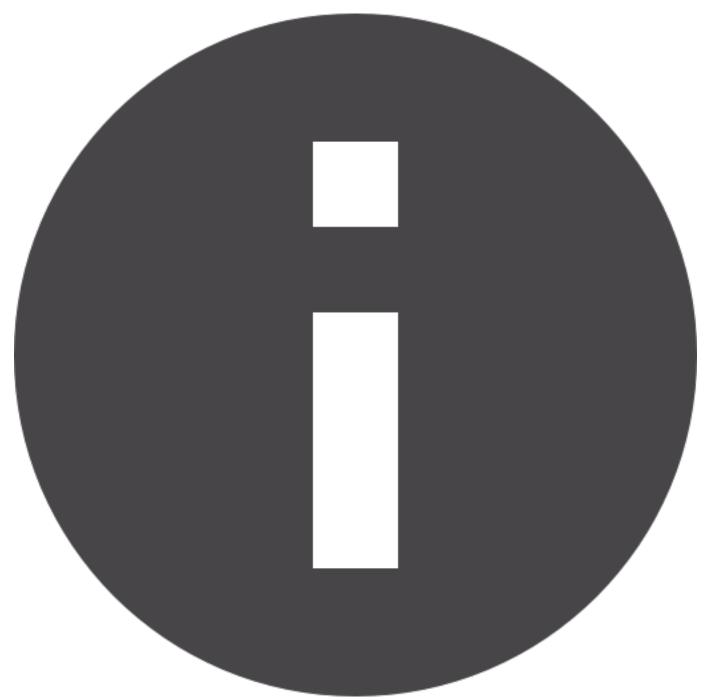

- If the Windows Boot Assistant dialog (see image) is displayed instead of the Windows Installation Loader dialog (see below), refer to the legacy installation instructions.
- Return to Step 2 PC Setup Assistant on page 18 after following the legacy installation instructions.

4. Within the Windows Installation Loader, select your Keyboard Layout and press Next.

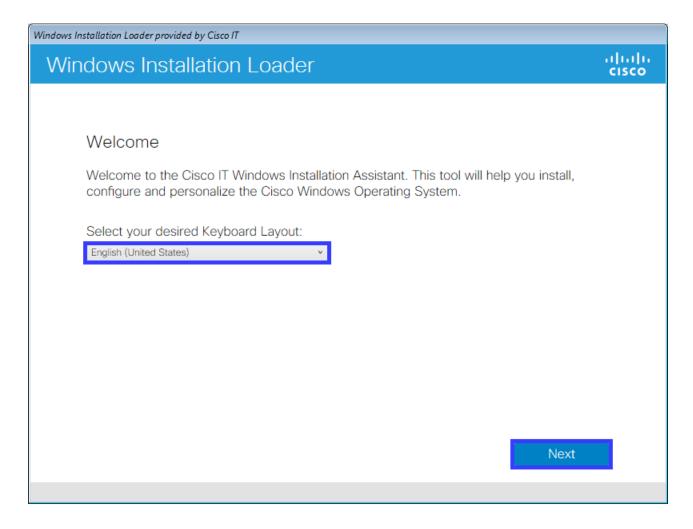

5. In the next dialog, enter your CEC username and password then press Next.

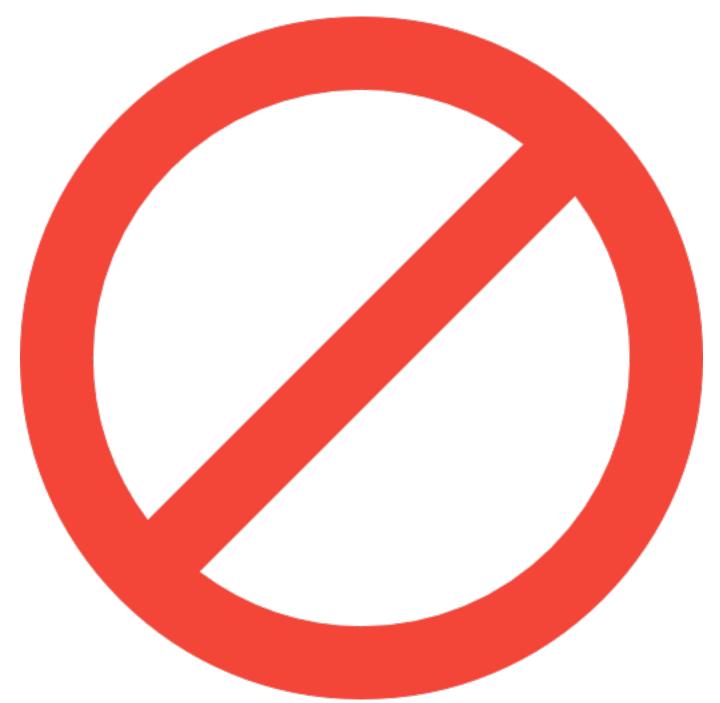

• If you are a new hire with a temporary password you will need to reset your password before continuing. As a temporary measure, please borrow a colleague's computer connected to the Cisco network, go to pwreset.cisco.com and follow the instructions to reset your password.

## DISREGARD THE ABOVE. THIS HAS ALREADY BEEN COMPLETED FOR YOU

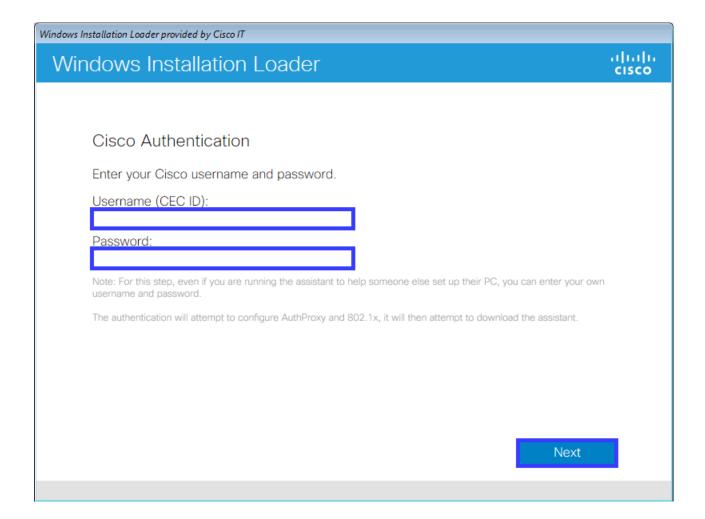

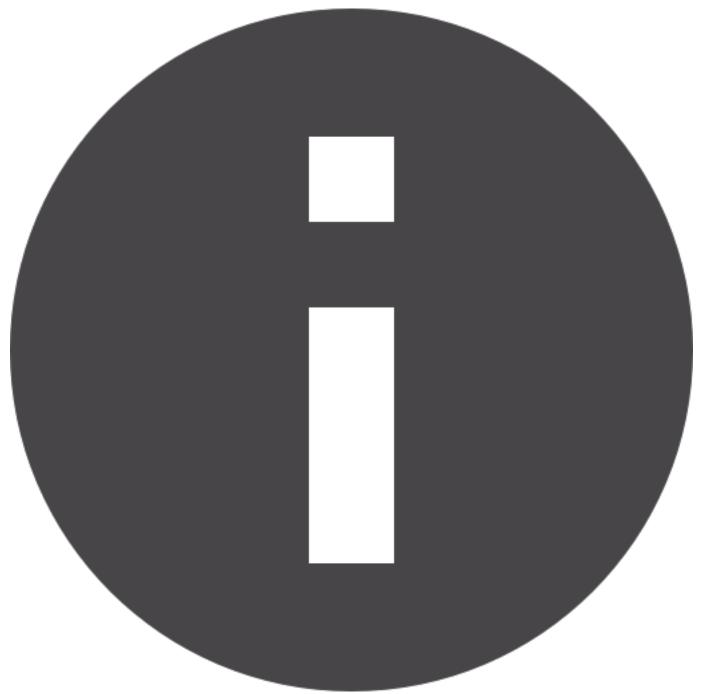

• **Password Failure Error:** if you are seeing password failure errors when using a non-standard keyboard layout, follow these instructions to bypass this error.

6. After a short wait, the Windows Installation Assistant dialog will appear. Press the large Build icon.

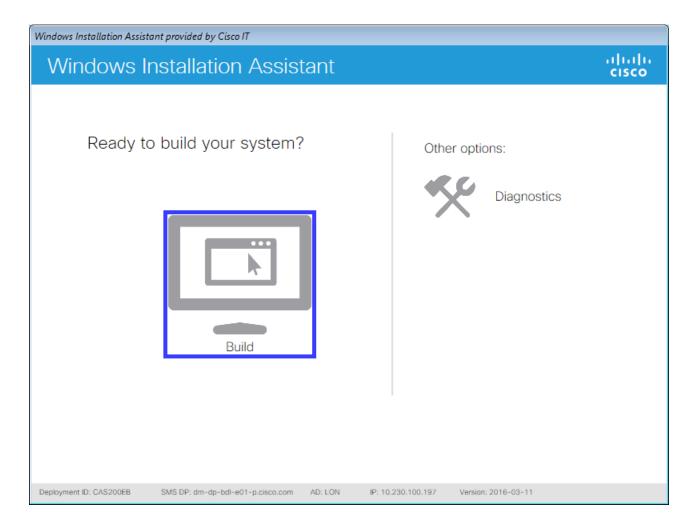

7. Verify your Cisco CEC username and press Next.

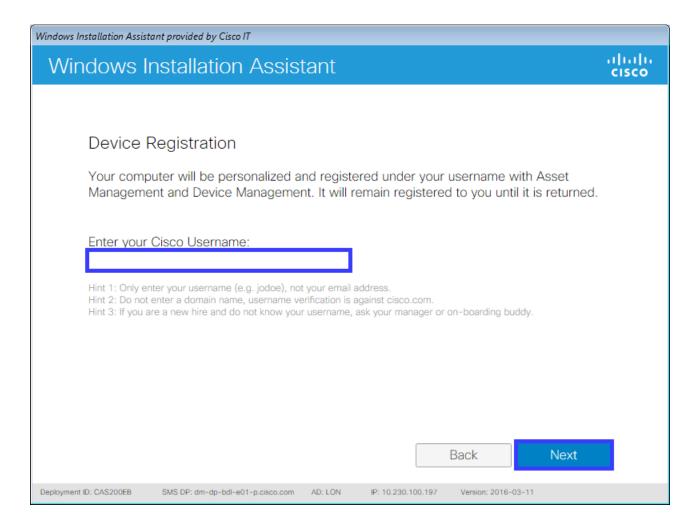

8. Review and confirm your directory details.

- If they are your details press Next.
- If they are your details but there are mistakes, note them and press Next. After the installation is finish update your directory entry or contact your local HR team.
- If they are not your details press Back and re-enter your username.

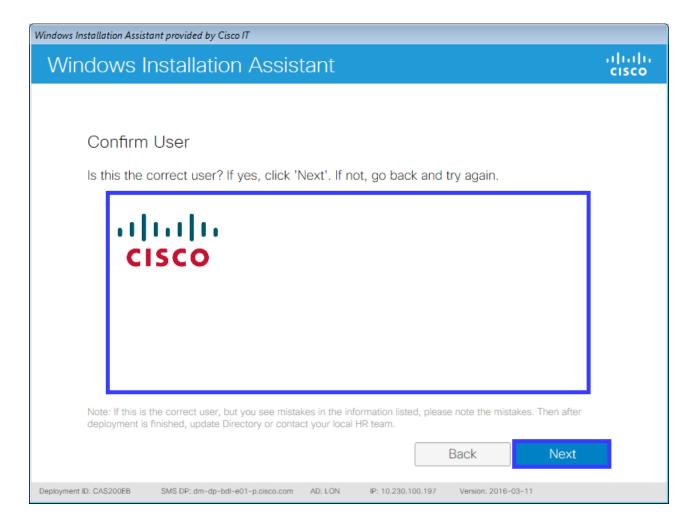

9. Set the locale settings for your preference and press Next.

| Windows Installation Assistant provided by Cisco IT               |                                           |
|-------------------------------------------------------------------|-------------------------------------------|
| Windows Installation Assistant                                    | uluilu<br>cisco                           |
|                                                                   |                                           |
| Locale Settings                                                   |                                           |
| Specify your locale settings for Windows.                         |                                           |
|                                                                   |                                           |
| Operating System Language:                                        | Time and Currency Format:                 |
| English (United States)  v                                        | English (United Kingdom)                  |
| Keyboard Input Language:                                          | Time Zone:                                |
| English (United Kingdom)                                          | (UTC) Dublin, Edinburgh, Lisbon, London v |
|                                                                   |                                           |
|                                                                   |                                           |
|                                                                   |                                           |
|                                                                   |                                           |
|                                                                   |                                           |
|                                                                   |                                           |
|                                                                   | Back Next                                 |
| Deployment ID: CAS200EB SMS DP: dm-dp-bdl-e01-p.cisco.com AD: LON | IP: 10.230.100.197 Version: 2016-03-11    |

**10.** Finally, confirm the details listed and if they are correct press Deploy. If they are incorrect, press Back to make amendments as necessary.

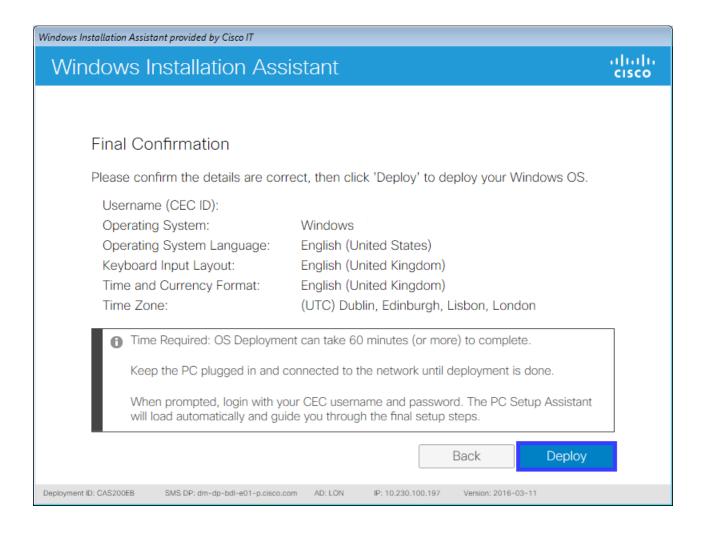

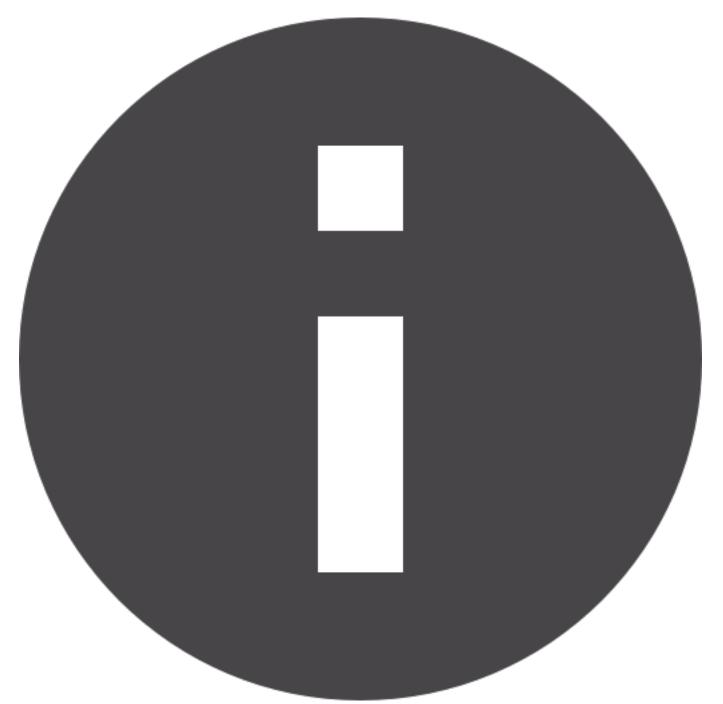

- The Cisco IT Windows operating system will now be installed, rebooting the computer several times during the installation.
- This will take approximately 45 60 minutes in a Cisco office.
- Once the installation is complete, you will receive an email notification and the computer will prompt you for login. This will require your CEC username and password. Ensure you remain connected to the Cisco network via a direct, physical and hard-wired connection with an Ethernet cable for the initial login. WiFi is not sufficient.

Back to top On page

Step 1

Computer Setup Options: New Hire Windows Setup

Windows Installation on page 2 Step 2 PC Setup Assistant Step 3 Useful Bookmarks on page 22 Step 4 Missing Anything on page 32

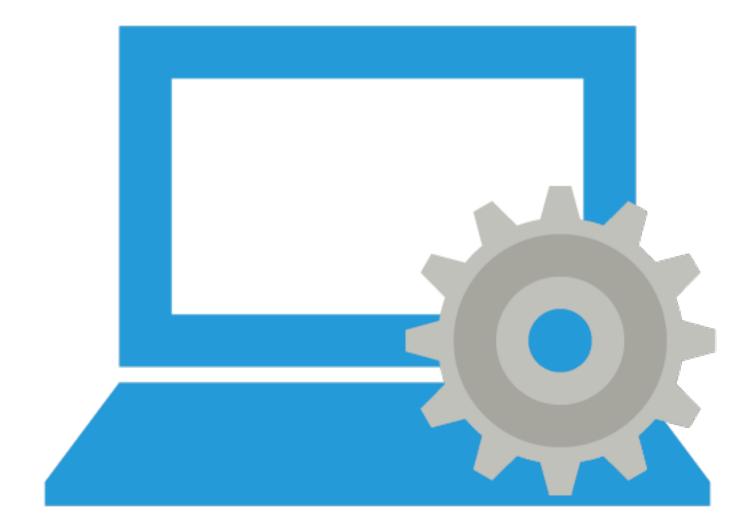

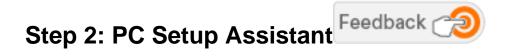

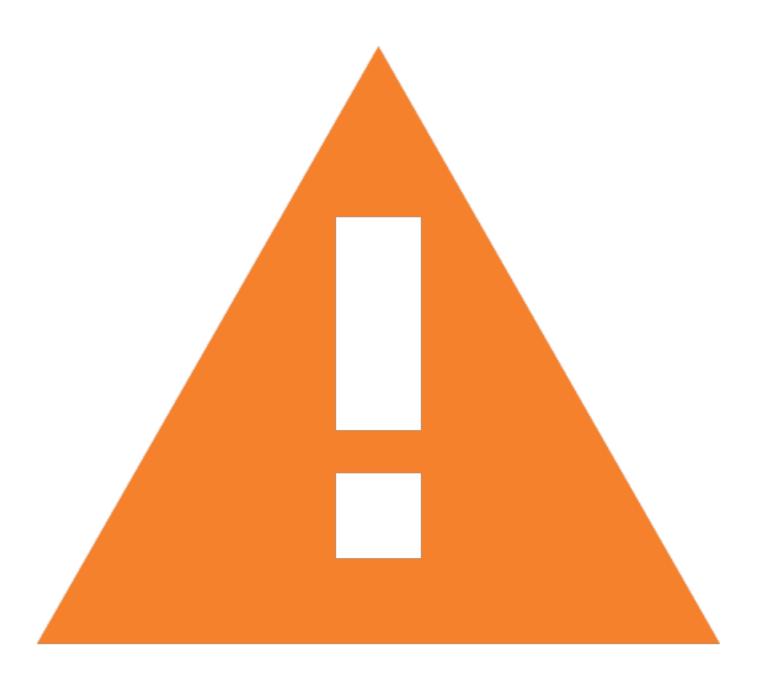

- The following are a required to use the PC Setup Assistant:
- Network connectivity keep your computer connected to the Cisco network; CVO, VPN and WiFi are sufficient.
- **Power connectivity** keep your computer connected to the power by plugging it directly into the power source. A docking station or port replicator may be used.

**1.** The PC Setup Assistant will open automatically on the first login. It can also be started via the icon on the desktop or by going to Start > All Programs > Cisco > PC Setup Assistant. If the assistant is not available on your computer, download the latest version from Box.

**2.** Select your PC setup type in the assistant and follow the instructions to complete the configuration and installation of core Cisco applications and tools such as backup, Jabber and VPN.

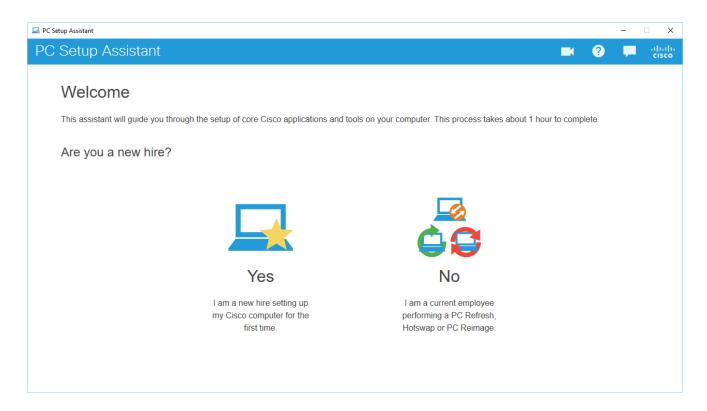

Step 1Windows Installation on page 2Step 2PC Setup Assistant on page 18Step 3Useful BookmarksStep 4Missing Anything on page 32

Back to top On page

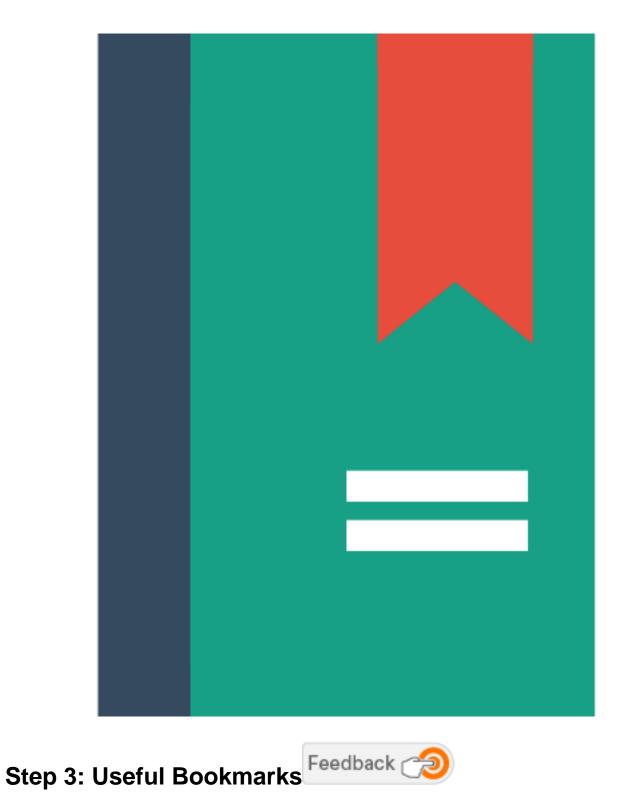

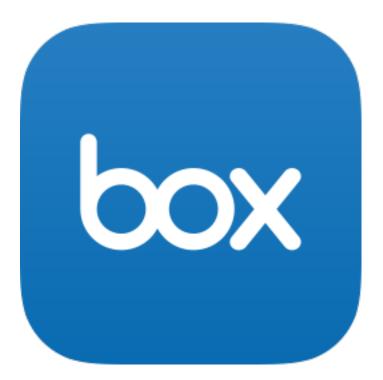

### Box

Box is a secure cloud file storage service that allows easy file access and sharing from any of your devices.

- Request an account
- Box Edit
- Box Sync
- Box Jive group

### **Cisco Internal Sites**

- Cisco Employee Connection (CEC)
- Cisco TV
- Directory
- iProcurement
- Mailer
- OnRamp
- Smart Spaces

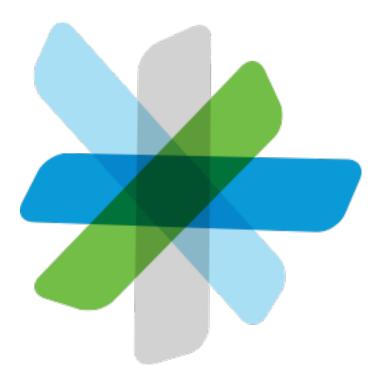

### **Cisco Spark**

Cisco Spark is a simple and secure place to collaborate with anyone, anywhere. It's a virtual conference room created just for all your team.

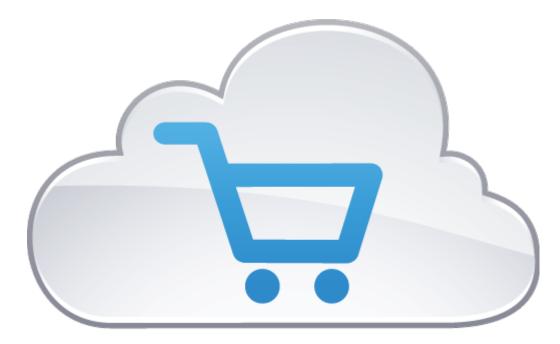

### eStore

eStore is the place to find all of the IT services, software and applications that you need to stay connected and work productively at Cisco.

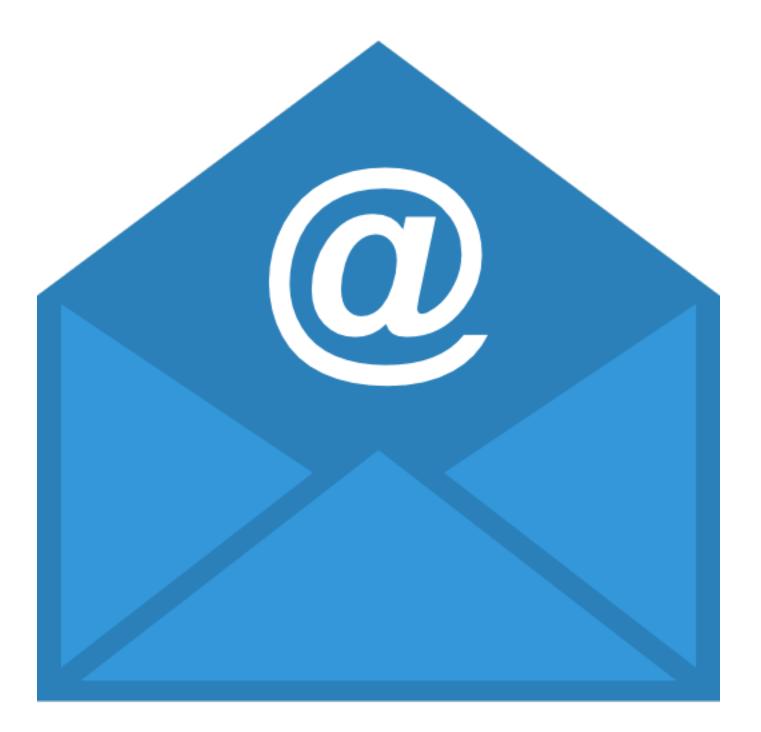

### **Outlook Web Access**

When connected to the Cisco network, Outlook Web App allows you to access your Cisco mailbox through any web browser on any device.

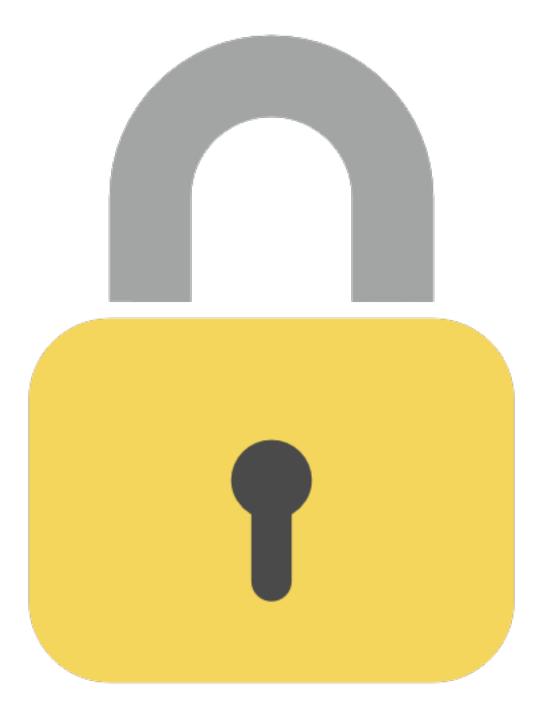

### **Password Management**

Manage your Cisco CEC password.

- Password Management ToolPassword Synchronization Tool

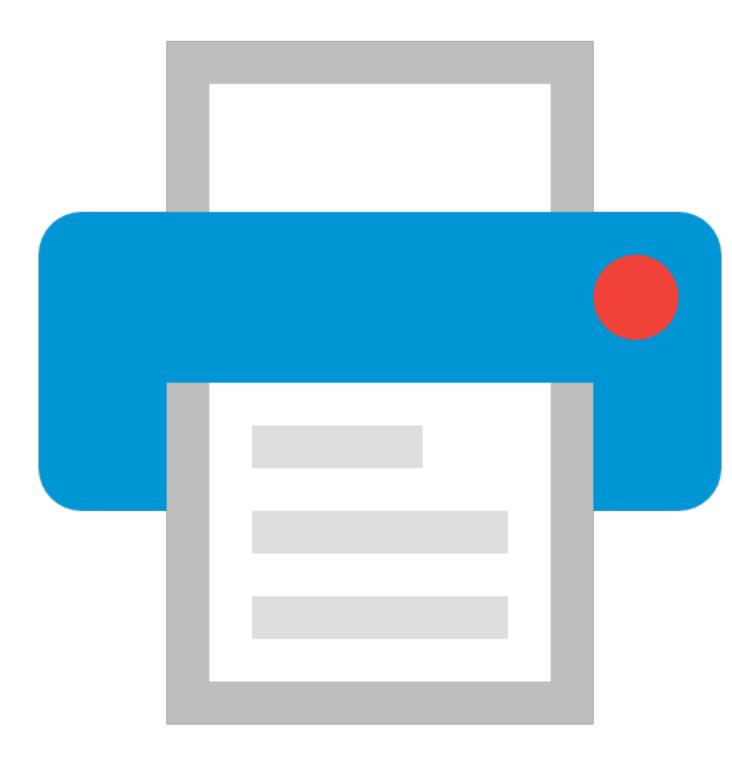

### **Printers**

Find and install the printers nearest to you using the CEPS web tool.

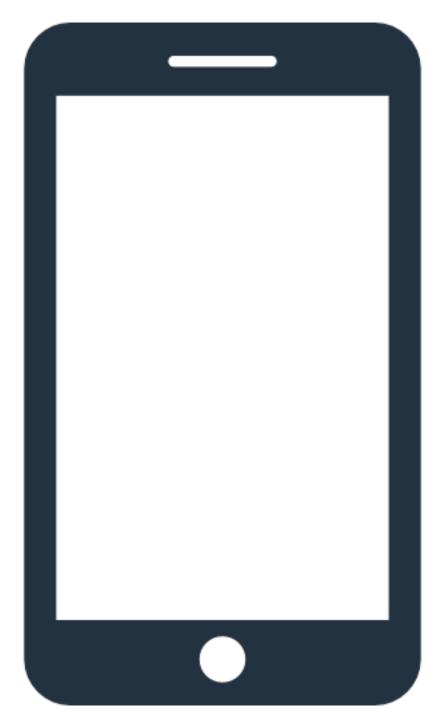

### **Smartphones and Tablets**

Setup Cisco email, calendar, contacts and intranet via AnyConnect on your mobile device.

- Apple Setup
- Android Setup
- Smartphones and Tablets Jive group

### Support

- Employee Experience Information Query(EEIQ)
  Global Business Services Employee Experience (GBSEE)
  Service Request Management (SRM)

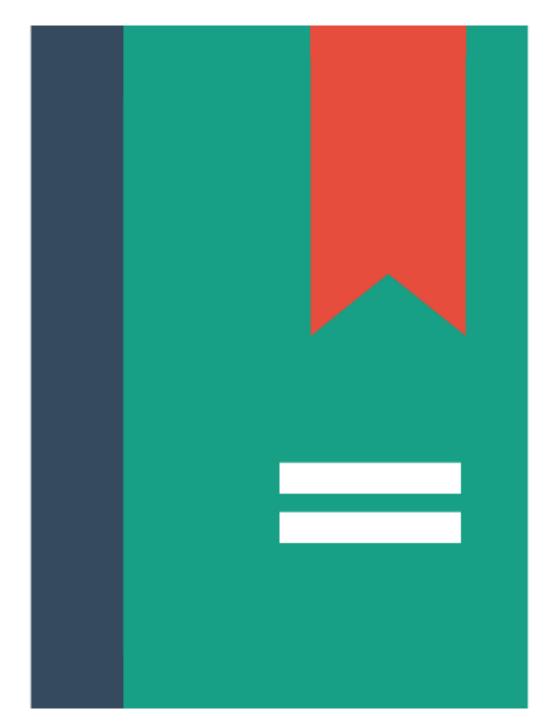

### Web Browser Bookmarks

Transfer your web browser's bookmarks between computers.

- Internet Explorer
- Firefox
- Chrome

Back to top on page

Computer Setup Options: New Hire Windows Setup

Step 1 Windows Installation on page 2 Step 2 PC Setup Assistant on page 18 Step 3 Useful Bookmarks on page 22 Step 4 Missing Anything

### Step 4: Missing Anything Feedback

#### Topics on this document

- Password Synchronization on page 35
- CrashPlan on page 35
- Printer Setup on page 35

Computer Setup Options: New Hire Windows Setup

- WebEx Productivity Tools on page 35
- Cisco Jabber on page 36
- Voice Essentials on page 36
- MobilePass on page 36
- AnyConnect VPN on page 36
- Data Migration Assistant on page 36

### **Password Synchronization**

The password synchronization tool synchronizes your CEC password across all of Cisco's core systems.

- Visit the Password Synchronization Tool and enter your CEC username and password to synchronize.
- For further password management options, visit the Password Managment Tool.

Back to top On page

### CrashPlan

CrashPlan is the new desktop backup solution for Windows and Mac at Cisco which is replacing the existing HP Connected Backup disaster recovery solution.

- CrashPlan Overview
- Restore from CrashPlan
- Join the CrashPlan group for further support and documentation.

Back to top on page

### **Printer Setup**

The Manage Printers application displays the nearest printers, based on your current location and installs those you select.

• Visit the CEPS Print Device Mananger web app to install printers.

Back to top On page

### **WebEx Productivity Tools**

WebEx Productivity Tools allow you to start, schedule and join WebEx meetings from Microsoft Office applications, Cisco Jabber and WebEx One-Click.

- Follow the instructions to download, install and configure WebEx Productivity Tools.
- Join the IT WebEx Conferencing Services group for further support and documentation.

Back to top On page

### **Cisco Jabber**

Cisco Jabber combines instant messaging, voice, video, desktop sharing and conferencing with full Telepresence and other video conferencing devices.

• Follow the instructions to download, install and configure Cisco Jabber.

Back to top On page

### **Voice Essentials**

- What are voice essentials?
- Manage your voice essential accounts
- Unified Communications user console
- Voicemail
- Configure extension mobility

Back to top On page

### **MobilePass**

MobilePass authenticates your logon credentials for remote VPN access to the Cisco network.

- Download MobilePass for your chosen device type i.e. Windows computer, Mac comptuer, iOS mobile device or Android mobile device.
- Manage your MobilePass account.
- Join the Home and Remote Access group for further support and documentation.

Back to top On page

### AnyConnect VPN

AnyConnect VPN provides a remote connection to the Cisco network when used in conjunction with an authentication application such as SofToken, MobilePass or DES card.

- Follow the instructions to download, install and establish the initial connection with AnyConnect VPN.
- Join the Home and Remote Access group for further support and documentation.

Back to top On page

### **Data Migration Assistant**

Data Migration Assistant migrates business data and personalization settings between your old to your new computers via an Ethernet cable.

• Follow the instructions to complete the migration.

Back to top on page

Computer Setup Options: New Hire Windows Setup

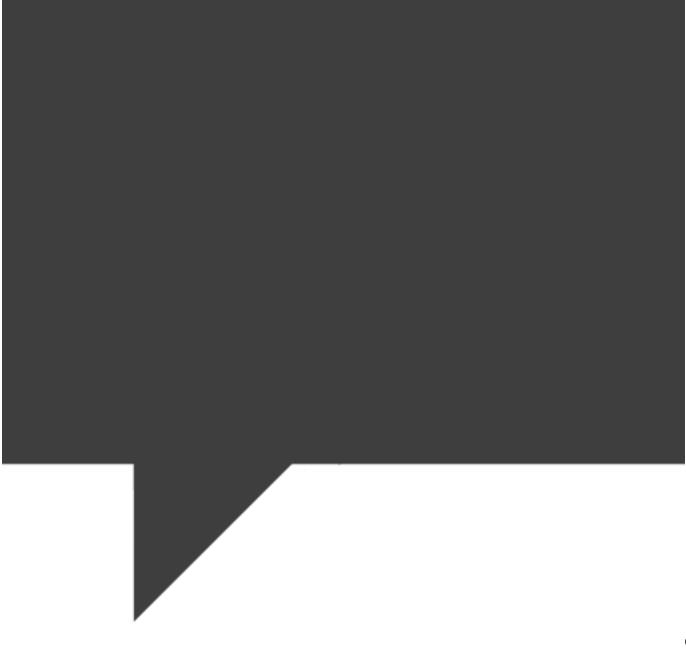

find an answer? Start a discussion

Can't